# MITSUBISHI Electric Corporation MELSEC-FX Series CPU Direct Driver

Compatible

OS

4.0.0.0 or higher

version

**XDesignerPlus** 

4.0.0.0 or higher

#### **CONTENTS**

Thank you for using M2I's "Touch Operation Panel(M2I TOP) Series". Please read out this manual and make sure to learn connection method and process of TOP – External device"

### 1. System configuration

Page 2

It explains device for connection, setup of, cable and structural system. Please choose proper system referring to this point.

# 2. Selecting TOP model and external devices

Page 3

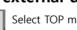

Select TOP model and external device..

# 3. Example of system settings

Page 4

It explains setup example for communication connection between the device and external terminal.

Select example according to the system you choose in "1. System structure".

# 4. Communication settings

Page 5

#### details

It explains the way of configuring TOP communication.

If external setup is changed, make sure to have same setup of TOP with external device by referring to this chapter.

# 5. Cable diagram

Page 8

Explains cable specifications required for access.

Select proper cable specifications according to the system you chose in "1. System configuration".

# **6.** Support address

Page 9

Check available addresses to communicate with external devices referring to this chapter.

1 / 12

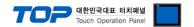

# 1. System configuration

System Configuration of TOP and "MITSUBISHI Electric Corporation's MELSEC-FX Series ETHERNET" is as follows.

| Series       | CPU                                                                     | Link I/F | Method            | System settings                                           | Cable                         |
|--------------|-------------------------------------------------------------------------|----------|-------------------|-----------------------------------------------------------|-------------------------------|
| MELSEC<br>FX | FX3G<br>FX3U<br>FX3UC<br>FX2N<br>FX2NC<br>FX1NC<br>FX1N<br>FX1S<br>FX0N | CPU Port | RS-422 ( 4 wire ) | 3.1 설정 예제 13.1<br>Configuration<br>Exercise 1<br>(4 page) | 5.1 Cable Table 1<br>(8 page) |

■ Connection configuration

• 1:1 connection (TOP 1 vs. external device)

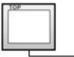

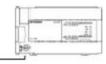

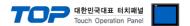

# 2. Selecting TOP model and external devices

Select the external devices to connect to TOP.

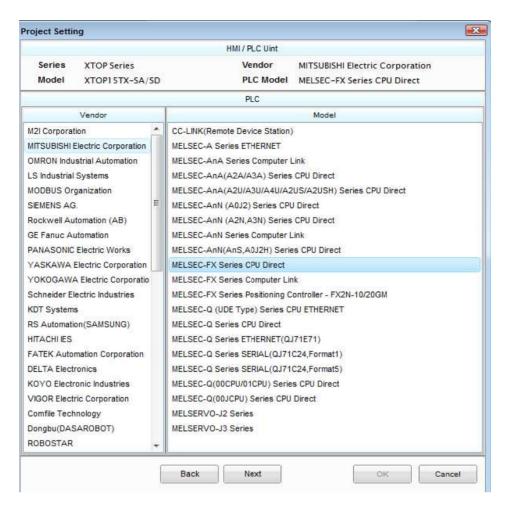

| Setting details          |              | Contents                                                                                                    |      |   |  |
|--------------------------|--------------|----------------------------------------------------------------------------------------------------|------|---|--|
| TOP                      | Series       | Select the name of a TOP series that is to be connected to PLC.  Before downloading the settings, install the OS version specified in the table below according to TOP series.                                                               |      |   |  |
|                          |              | Series                                                                                                    |      |   |  |
|                          |              | XTOP / HTOP                                                                                                    | V4.0 | _ |  |
|                          | Name         | Select the model name of TOP                                                                                                    |      |   |  |
| Communicatio<br>n Device | Manufacturer | Select the manufacturer of external devices to be connected to TOP.  Please select "MITSUBISHI".                                                                                                    |      |   |  |
|                          | PLC          | Select the model series of external devices to be connected to TOP.  Please select "MELSEC-FX Series CPU Direct".  Please check, in the "1. System configuration", if the relevant external device is available to set system configuration. |      |   |  |

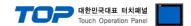

# 3. Example of system settings

Regarding of communication interface settings in TOP and external devices, we suggest as below.

#### 3.1 Example of settings 1

The system is set as below.

| Details                     |       | TOP MELSEC-FX Series  |                                           | Remark |
|-----------------------------|-------|-----------------------|-------------------------------------------|--------|
| Serial level (port/channel) |       | RS-422 (4 wire, COM2) | RS-422 (4 wire, COM2) RS-422 ( CPU port ) |        |
| Serial baud rate            | [BPS] | 96                    | 00                                        | Fixed  |
| Serial data bit             | [Bit] | 8                     |                                           | Fixed  |
| Serial stop bit             | [Bit] |                       | 1                                         | Fixed  |
| Serial parity bit           | [Bit] | EV                    | EN                                        | Fixed  |

#### (1) XDesignerPlus setup

After setting the below details in [Project > Project Settings], download the detailed settings using TOP tool.

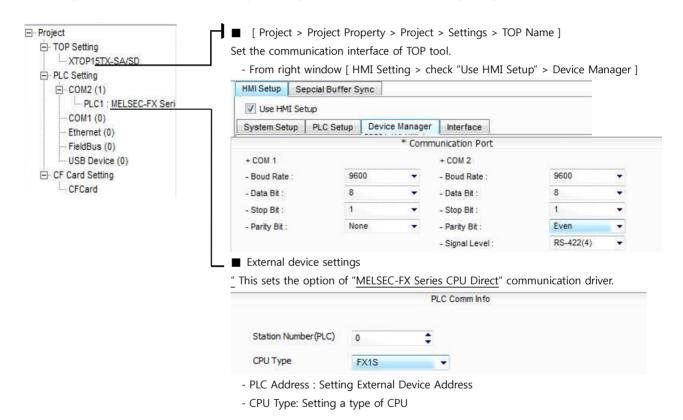

#### (2) External device settings

A user does not need the communication interface setting of "MELSEC-FX Series CPU Direct" because it is fixed as the object of interface set-up. That is why the user does not need to set up.

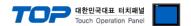

# 4. Communication settings details

Communication settings are available at XDesignerPlus or TOP main menu. Communication settings must be identical with the external devices.

#### 4.1 XDesignerPlus settings details

Select [Project > Project Property] to show the below window.

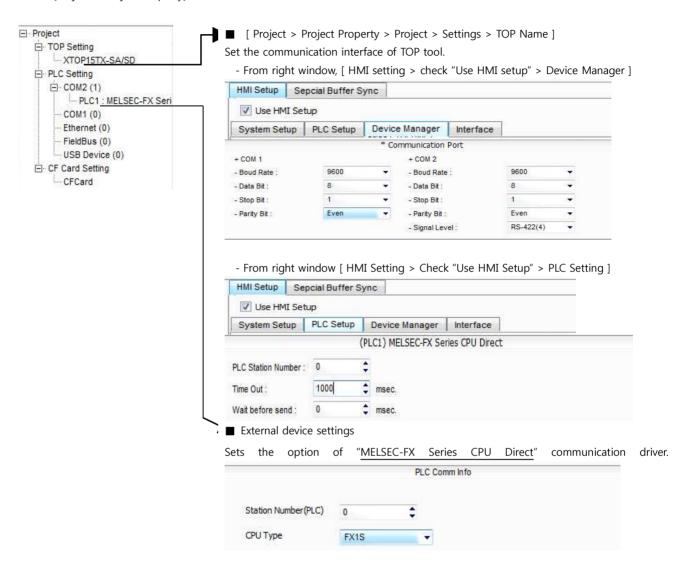

#### ■ Communication Interface Settings

| Details                                         | Contents                                                                                        |
|-------------------------------------------------|-------------------------------------------------------------------------------------------------|
| Signal level                                    | External device – select serial communication method between TOPs. (COM1 supplies RS-232C only) |
| Baud rate                                       | External device – select serial communication speed between TOPs.                               |
| Data bit                                        | External device – select serial communication data bit between TOPs.                            |
| Stop bit                                        | External device – select serial communication stop bit between TOPs.                            |
| Parity bit                                      | External device – select serial communication parity bit check method between TOPs.             |
| Time out [ x100 mSec ]                          | Set up TOP's waiting time from external device at [0 - 5000] x 1mSec.                           |
| Transmitting Delay Time [ x10                   | Set up TOP's waiting time between response receiving – next command request transmission from   |
| mSec] external device at [ 0 - 5000 ] x 1 mSec. |                                                                                                 |
| Receiving Wait Time [ x10                       |                                                                                                 |

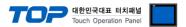

| mSec]                 |                                                      |
|-----------------------|------------------------------------------------------|
| PLC address [0~65535] | Address of other device. Select between [0 - 65535]. |

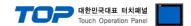

#### 4.2 TOP main menu setup item

- When a buzzer is on during the power reset, touch 1 spot at the upper LCD to move to "TOP Management Main" display.
- Set up driver interface at TOP according to Step1 → Step2 below.
   (Press "TOP COM 2/1 setup" in Step1 to change setup at Step2.)

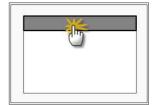

#### Step 1. [ PLC setup ] - Setup driver interface.

| PLC setup                               |                    |
|-----------------------------------------|--------------------|
| PLC Address : 00                        | Communication      |
| Timeout : 1000 [mSec]                   | Interface Settings |
| Delay time of transmission : 0 [mSec]   |                    |
| TOP COM 2/1: RS - 422, 9600, 8, 1, EVEN |                    |
| TOP COM 2/1 setup communication test    |                    |

#### Step 1-Reference.

| Details                      | Contents                                                                                 |  |  |
|------------------------------|------------------------------------------------------------------------------------------|--|--|
| PLC address [0~65535]        | Address of other device. Select between [0 - 65535].                                     |  |  |
| Timeout [ x1 mSec ]          | Set up TOP's waiting time from external device at [0 - 5000] x 1mSec.                    |  |  |
| Delay time of transmission [ | Set up TOP's waiting time between response receiving – next command request transmission |  |  |
| x1 mSec ]                    | from external device at [ 0 - 5000 ] x 1 mSec.                                           |  |  |
| TOP COM 2/1                  | TOP's Interface setup to external device.                                                |  |  |

#### **Step 2**. [ PLC setup ] >[ TOP COM2/COM1 setup ] – Setup relevant port's serial parameter.

| Port Settings              |                    |
|----------------------------|--------------------|
| * Serial communication     | COM 1 Port         |
| + COM-1 Port               | Communication      |
| - Baud rate : 9600 [BPS]   | Interface Settings |
| - Data bit : 8 [BIT]       |                    |
| - Stop bit : 1 [BIT]       |                    |
| - Parity bit : EVEN [BIT]  |                    |
| - Signal level : RS – 232C |                    |
| + COM-2 Port               | COM-2 Port         |
| - Baud rate : 9600 [BPS]   | Communication      |
| - Data bit : 8 [BIT]       | Interface Settings |
| - Stop bit : 1 [BIT]       |                    |
| - Parity bit : EVEN [BIT]  |                    |
| - Signal Level : RS – 422  |                    |

#### Step 2-Reference.

| Details                                                                                        | Contents                                                             |  |  |
|------------------------------------------------------------------------------------------------|----------------------------------------------------------------------|--|--|
| Baud rate                                                                                      | External device – select serial communication speed between TOPs.    |  |  |
| Data bit External device – select serial communication data bit between TOPs.                  |                                                                      |  |  |
| Stop bit                                                                                       | External device – select serial communication stop bit between TOPs. |  |  |
| Parity bit External device – select serial communication parity bit check method between TOPs. |                                                                      |  |  |
| Signal level External device – select serial communication method between TOPs.                |                                                                      |  |  |

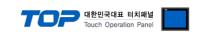

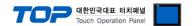

#### 4.3 Communication diagnosis

- TOP Confirming interface setting condition between external devices
- Move to Menu by clicking the top side of LCD screen as resetting the power of TOP.
- Confirms if Port [COM 2 or COM 1] setting that is willing to use in [Communication Settings] matches with the setting of external devices.
- Diagnosis whether the port communication is normal or not
- PLC Setting > TOP [ COM 2 or COM 1 ] click "Communication Diagnosis" button.
- Diagnosis dialog box will pop up on the screen, you can judge by following information that is shown on box no. 3 section.

| OK!             | Communication set-up normal                                                    |
|-----------------|--------------------------------------------------------------------------------|
| Time Out Error! | abnormal Communication setting                                                 |
|                 | - Error in the setting situation of Cable and TOP / External device (reference |
|                 | : Communication Diagnosis sheet)                                               |

#### ■ Communication Diagnosis Sheet

- Please refer to the information below if you have a problem between external devices and communication connection.

| Designer Version     |                                             | O.S Versio                    | n     |       |     |       |
|----------------------|---------------------------------------------|-------------------------------|-------|-------|-----|-------|
| Details              | Contents                                    | •                             |       |       | Cor | nfirm |
| System configuration | Name of CPU                                 |                               |       |       | ОК  | NG    |
|                      | Name of confront port that is communicating |                               |       |       | OK  | NG    |
|                      | System Connection Method                    | 1:1                           | 1:ľ   | N N:1 | OK  | NG    |
| Connection<br>Cable  | Name of Cable                               |                               |       |       | ОК  | NG    |
| PLC setup            | Setup address                               |                               |       |       | OK  | NG    |
|                      | Serial baud rate                            |                               |       | [BPS] | ОК  | NG    |
|                      | Serial data bit                             | [BIT]                         |       |       | ОК  | NG    |
|                      | Serial Stop bit                             | [BIT]                         |       |       | ОК  | NG    |
|                      | Serial parity bit                           |                               |       | [BIT] | OK  | NG    |
|                      | Assigned Address Limit                      |                               |       |       | OK  | NG    |
| TOP setup            | Setup port                                  | COM 1                         |       | COM 2 | OK  | NG    |
|                      | Name of Driver                              |                               |       |       | OK  | NG    |
|                      | Confront Address                            | Project Property              | Setup |       | OK  | NG    |
|                      |                                             | When Diagnosing Communication |       | ОК    | NG  |       |
|                      | Serial baud rate                            |                               |       | [BPS] | ОК  | NG    |
|                      | Serial data bit                             |                               |       | [BIT] | ОК  | NG    |
|                      | Serial Stop bit                             |                               |       | [BIT] | ОК  | NG    |
|                      | Serial parity bit                           |                               |       | [BIT] | OK  | NG    |

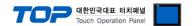

# 5. Cable diagram

This Chapter is to introduce the Cable diagram for regular communication between TOP and relative devices. (Cable diagram that is being introduced in this chapter might differ from the suggestions of "Mitsubishi Electric Corporation".)

#### 5.1 Cable diagram 1

#### ■ 1:1 Connection

(A) XTOP COM 2 Port (9 pin)

| XTOP                                                                       | COM2   |               |                  |               | PLC                                                |
|----------------------------------------------------------------------------|--------|---------------|------------------|---------------|----------------------------------------------------|
| pin arrangement * caution 1)                                               | Signal | Pin<br>Number | Cable Connection | Pin<br>Number | pin arrangement * caution 1)                       |
|                                                                            | RDA    | 1             | •                | 1             | 5                                                  |
| 1 5<br>O O<br>O O<br>6 9<br>Front view of<br>D-SUB 9 Pin<br>(male, convex) |        | 2             | •                | 2             | 2 6 7 7 6 Service of Communication cable connecter |
|                                                                            |        | 3             |                  | 3             | MINI-DIN 8 Pin                                     |
|                                                                            | RDB    | 4             |                  | 4             | (male, convex)                                     |
|                                                                            | SG     | 5             |                  | 5             |                                                    |
|                                                                            | SDA    | 6             |                  | 6             |                                                    |
|                                                                            |        | 7             |                  | 7             |                                                    |
|                                                                            |        | 8             |                  | 8             |                                                    |
|                                                                            | SDB    | 9             |                  |               |                                                    |

<sup>\*</sup>Caution1) Pin arrangement is shown from connecting face in cable connection connecter.

#### (B) XTOP/ATOP COM 2 Port (15 Pin)

| (b) ATOT/ATOT COM 2 TOT (15 TH)                                       |        |               |                  |               |                                                                           |  |
|-----------------------------------------------------------------------|--------|---------------|------------------|---------------|---------------------------------------------------------------------------|--|
| XTOP/ATOP COM 2 포트                                                    |        |               |                  | PLC           |                                                                           |  |
| pin arrangement * caution 1)                                          | Signal | Pin<br>Number | Cable Connection | Pin<br>Number | pin arrangement * caution 1)                                              |  |
| 1 8<br>O O<br>9 15<br>Front view of<br>D-SUB 15 Pin<br>(male, convex) | -      | 1             |                  | 2 3           | Front view of Communication cable connecter MINI-DIN 8 Pin (male, convex) |  |

| 1      |    | _ | Touch Operation Panel |
|--------|----|---|-----------------------|
| (Pass) |    |   |                       |
|        |    |   |                       |
|        |    |   |                       |
|        |    |   |                       |
|        |    |   |                       |
|        | 10 | 4 |                       |
| -      |    |   |                       |
|        | 11 | 5 |                       |
|        |    |   |                       |
| RDA    |    |   |                       |
|        |    |   |                       |
| RDB    | 12 | 6 |                       |
| SDA    | 13 | 7 |                       |
| SDB    | 14 | 8 |                       |
| SG     | 15 |   |                       |

 $<sup>\</sup>star$ Caution1) Pin arrangement is shown from connecting face in cable connection connecter.

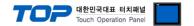

# 6. Support address

Devices that are usable with TOP are as below.

There might be difference in the range of device (address) by type / series of CPU module TOP series supports the maximum address range that external device series use. Please refer each CPU module user manual carefully for devices that you desired to use to prevent not getting out of range.

| Туре             | Remark | Bit designated address | Word designated address | 32 bit         | Property     |
|------------------|--------|------------------------|-------------------------|----------------|--------------|
| Input            | Bit    | X0000 - X0337          | X0000 - X0320           |                | *Cautoin2)   |
|                  |        |                        |                         |                | Caution3)    |
| Output           | Bit    | Y0000 - Y0337          | Y0000 - Y0320           | L/H *caution1) | * Caution 3) |
| STEP Relay       | Bit    | S0000 - S0999          |                         |                |              |
| Internal Relay   | Bit    | M0000 - M3071          | M0000 - M0192           |                |              |
| Special Relay    | Bit    | M8000 - M8255          |                         |                | * Caution 4) |
| Data Register    | Word   | D0000.00 - D7999.15    | D0000 - D7999           |                |              |
| Special Register | Word   |                        | D8000 - D8255           |                | * Caution 4) |
| Timer-Current    | Word   |                        | TN000 - TN255           |                |              |
| Timer-Point      | Bit    | TS000 - TS255          |                         |                |              |
| Counter-Point    | Bit    | CS000 - CS199          |                         |                |              |
|                  | BIT    | CS200 - CS255          |                         |                |              |
| Counter-Current  | Word   |                        | CN000 - CN199           |                |              |
| Counter-Current  | Word   |                        | CN200 - CN255           |                | * Caution 5) |

<sup>\*</sup>Caution1) The address will be saved where the 16BIT data which is subordinate to 32BIT data monitor registered and super ordinate 16BIT data will be saved right after the address that is monitor registered.

(예) If 32BIT data, 16 hexadecimal data 12345678 is saved to the address number D00100, it shall be saved with 16BIT device address as below.

| Details                               | 32BIT    | 16BIT  |        |
|---------------------------------------|----------|--------|--------|
| Address                               | D00100   | D00100 | D00101 |
| Input data<br>(Hexadecimal<br>Number) | 12345678 | 5678   | 1234   |

<sup>\*</sup>Caution2) Following data includes a section that cannot be written. Please use it with caution.

<sup>\*</sup>Caution3) If used as Word address, 20 (octal number) unit will be used. (ex.: X0, X20, X40, ..., X160)

<sup>\*</sup>Caution4) Due to the usage of system followed by address as a special section, it might not be able to execute writing data. Please refer to the manual of external devices.

<sup>\*</sup>Caution5) 32 BIT device